**ProBioQual** 7 Rue Antoine Lumière 69008 Lyon France Tél : +33 (0)4 72 65 34 90

Fax : +33 (0)4 78 85 97 77

Courriel [: secretariat@probioqual.com](mailto:secretariat@probioqual.com) Site internet [: https://probioqual.com/](https://probioqual.com/)

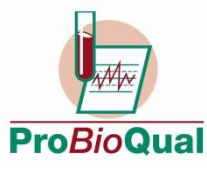

Centre lyonnais pour la **Pro**motion de la **Bio**logie

 $0.9001$ **Jualité** 

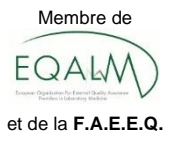

et du contrôle de **Qual**ité **A-R01-PBQ-ENR-035-07**

# **INSCRIPTIONS PAR INTERNET GUIDE D'UTILISATION**

# **L'INTERFACE**

Après connexion à notre serveur, sélectionnez le menu Inscriptions :

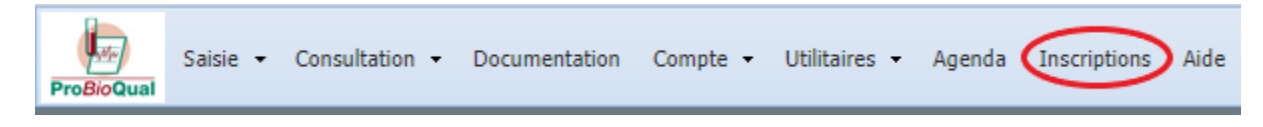

Les deux zones à gauche de l'écran permettent de :

- Consulter vos anciennes commandes (commandes validées) en partie supérieure,
- Créer ou modifier une commande (commandes en attente de validation) en partie basse.

# **CRÉER UNE COMMANDE**

Pour créer une commande, cliquez sur **Nouveau** en bas à gauche de votre écran :

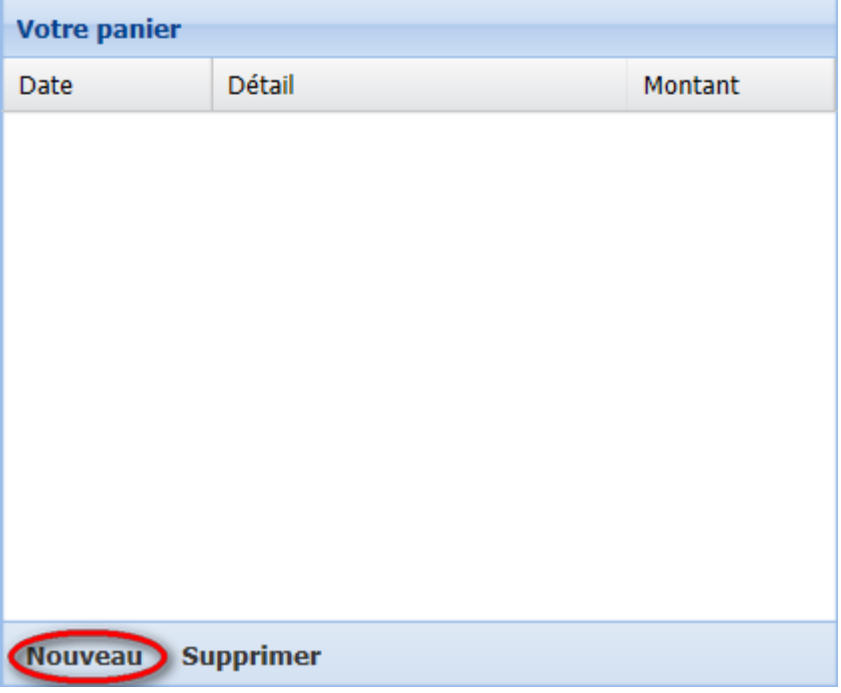

Sur la partie droite de la fenêtre apparaissent les informations à renseigner, avec dans l'ordre :

#### **1. Coordonnées du laboratoire**

La partie Coordonnées comprend :

- Coordonnées « Biologiste » : coordonnées utilisées pour vous communiquer toute information relative à nos programmes.
- Coordonnées « Facturation » : adresse postale et mail utilisés pour vous envoyer les factures correspondant à vos commandes.
- Coordonnées « Livraison » : adresse postale utilisée pour vous envoyer vos colis.
- Modifications : indiquer les modifications d'adresse postale dans l'encadré prévu à cet effet.
- Groupement auquel appartient le laboratoire, numéros de Finess identifiant votre groupement de laboratoires et celui spécifique à votre site (saisie obligatoire), numéros SIREN et SIRET (saisie obligatoire), numéro de TVA intracommunautaire pour les laboratoires hors France.

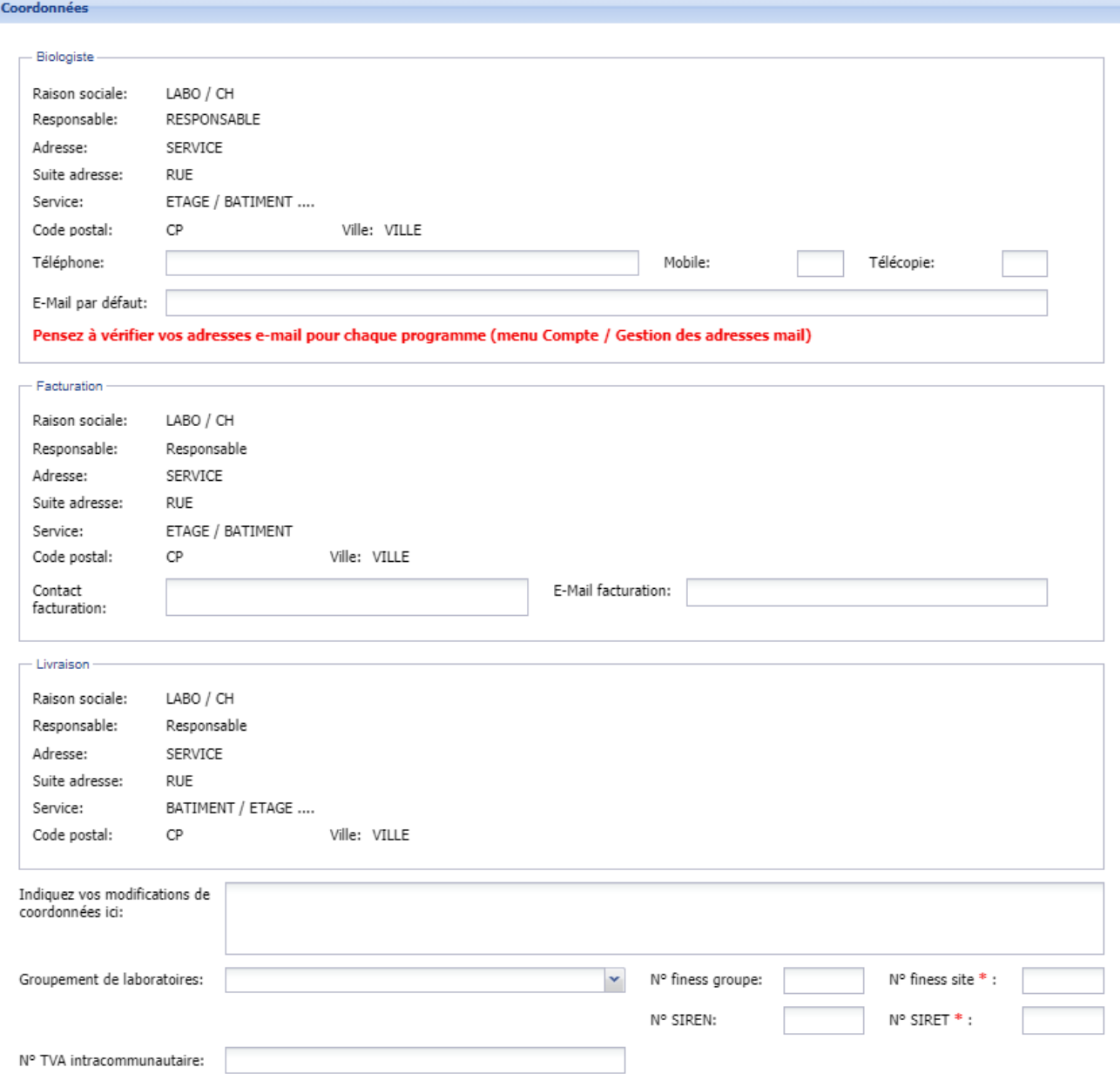

**ATTENTION :** il est impératif que vous vérifiiez ces informations afin d'éviter tout problème de livraison, facturation, etc… Si nécessaire, vous devez indiquer les modifications d'adresse dans l'encadré prévu à cet effet.

### **2. Informations sur le règlement**

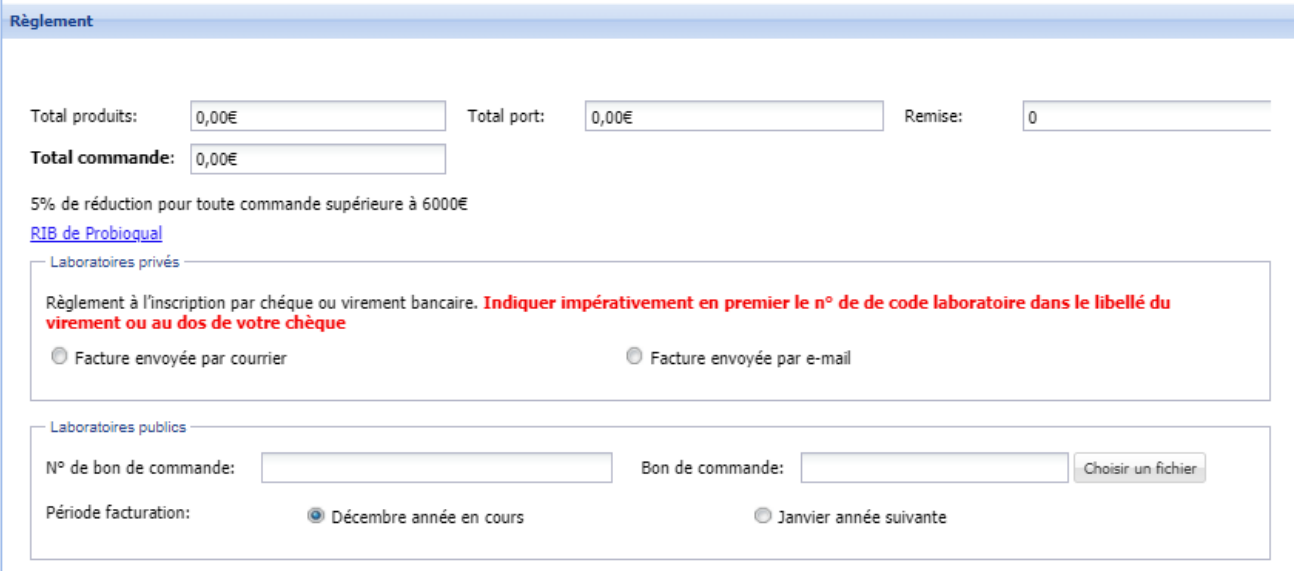

Les cases « Total produits », « Total port » et « Total commande » se mettent à jour automatiquement en fonction des produits commandés dans la zone suivante.

En cliquant sur le lien « RIB de ProBioQual » vous pourrez visualiser notre RIB.

Renseignements à saisir :

- Laboratoires privés : mode d'envoi de votre facture (courrier ou mail si vous avez renseigné un e-mail de facturation)
- Laboratoires publics : numéro de bon de commande et scan du bon de commande (envoyez votre fichier PDF avec le bouton « choisir un fichier »). Ces 2 éléments sont obligatoires (validation définitive de la commande impossible sinon).

#### **3. Commande de produits de contrôle**

Cliquer sur l'onglet souhaité (CIQ / EEQ – Biochimie / EEQ – Pharmaco-toxicologie / EEQ – Hémato-Hémostase / EEQ – Autre / HABI).

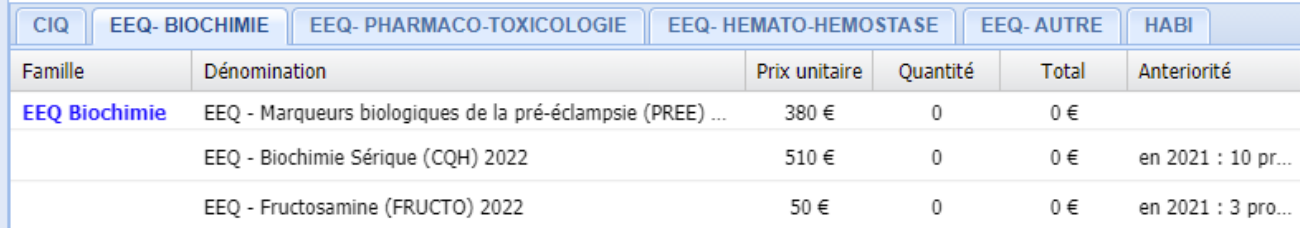

Pour souscrire à un(e) EEQ/CIQ, cliquez dans la cellule se trouvant à l'intersection entre la ligne correspondant à l'EEQ/CIQ que vous souhaitez commander et la colonne « Quantité ». La cellule va alors apparaitre de cette façon :

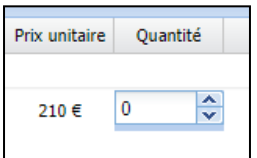

Pour saisir une quantité, cliquez dans la case « Quantité » et saisissez le chiffre ou utilisez les flèches haut ou bas pour incrémenter/décrémenter la quantité.

**N.B. :** Les quantités sont indiquées **EN COFFRETS**. Pour connaitre la composition de chaque coffret (quantité, volume, etc…), reportez-vous à notre brochure.

Vous pouvez passer rapidement d'une ligne à l'autre en utilisant la touche tabulation.

Notez que pour aider votre saisie, votre commande de l'année précédente est indiquée (colonne « Antériorité »), ainsi que certaines indications spécifiques à un contrôle qui apparaissent de couleur verte :

EEQ - CO-Oxymétrie (COOX) 2022 ne peut être commandé qu'en complément du programme GDS

#### **4. Commentaires**

Utilisez cette zone pour nous transmettre tout commentaire que vous jugez utile sur la commande

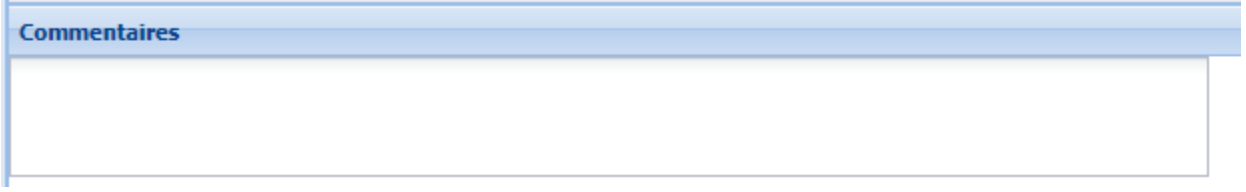

## **5. Validation des conditions générales de vente**

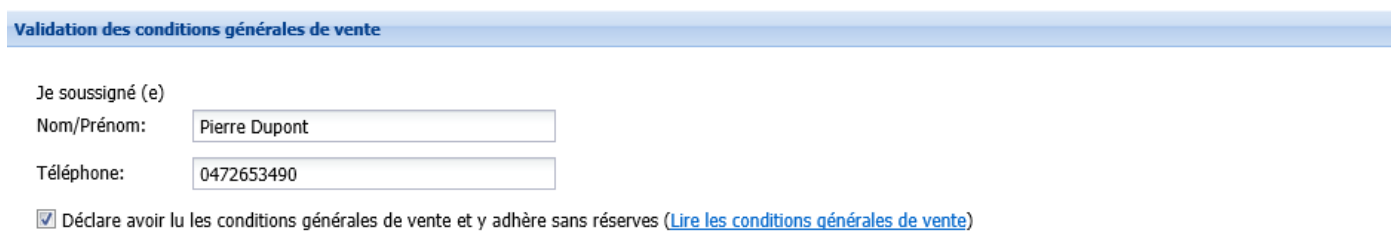

donne l'autorisation à ProBioQual d'utiliser les coordonnées du laboratoire (email et adresses) pour tout ce qui concerne le contrôle de qualité et la formation continue

Il est obligatoire de saisir votre identification ainsi que de cocher la case « Déclare avoir lu les CGV et y adhère ». Vous pouvez consulter nos CGV via le lien fourni. Il est également obligatoire de cocher la case suivante pour respecter le RGPD (vous disposez bien sûr d'un droit d'accès, de modification et de suppression de ces données (art. 40 de la loi "Informatique et Libertés"). Pour l'exercer, adressez-vous à secretariat@probioqual.com).

#### **6. Enregistrement**

Cliquez sur « Sauvegarder le panier » (en bas à gauche de votre écran) pour sauvegarder votre saisie.

Sauvegarder le panier Valider la commande **Annuler**  Il vous est alors proposé d'ouvrir l'accusé de réception**, il faut impérativement répondre OUI** :

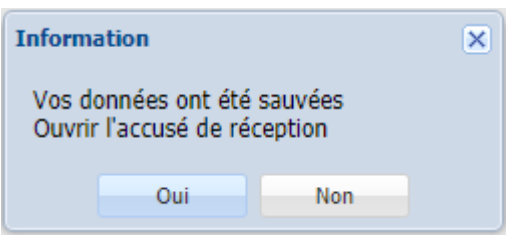

Cliquer sur OUI provoque l'affichage d'un document imprimable qui résume votre saisie et récapitule vos adresses. Vérifiez ce qui a été enregistré :

#### **6.1.Si tout est correct**

Cliquez sur « Valider la commande » (en bas à gauche de votre écran) pour nous envoyer votre inscription.

Une fois le panier validé, vous recevez une trace de son bon enregistrement par mail, elle est alors en attente de validation par nos services, elle n'est donc plus visible.

Lors de la validation de votre commande par ProBioQual, vous recevrez un accusé de réception par mail, la commande apparaitra dans la liste « Commandes validées ».

#### **6.2.S'il y a une erreur**

Modifiez la saisie : une ligne correspondant à la commande que vous venez d'enregistrer est apparue dans la zone « Votre panier », cliquez simplement sur la ligne et les informations modifiables apparaissent dans la zone de droite, il ne reste plus qu'à modifier, et cliquer sur « Valider la commande ».

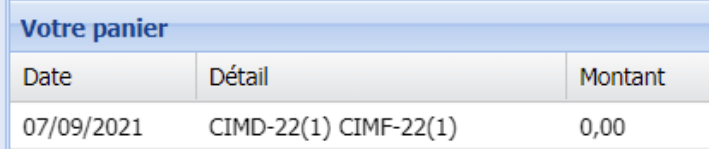

#### **6.3.Si vous changez d'avis sur votre commande**

Tant que vous n'avez pas validé votre panier, c'est-à-dire que l'inscription apparait dans la zone « Votre panier », vous pouvez supprimer votre commande, en utilisant le même principe que pour une modification de commande (cf. cidessus), puis en cliquant sur le bouton « Supprimer » :

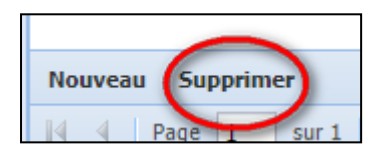